### How To Use Better Impact

Better Impact Volunteer Training

#### Table of Contents

- Part 1: Creating An Account
  - What website to use and where to find it
  - Creating an application
  - Required information
  - Qualifications
  - 208 date
- Part 2: Entering Hours
  - How to get back to the website
  - How to log-in
  - The hours tab, drop down and submission
  - Questions?

# Part 1: Creating an Account

#### How to find the correct web address

- It is important to use the correct link because if you use another link or do a google search you wont connect with Stewards to be able to enter in hours for the program(s) you are involved in.
- Therefore navigate to <u>www.stewardscr.org</u> and follow the directions in this PowerPoint.

Once you are on the Stewards website, click "volunteer" and click the bottom dropdown option; "Record your volunteer hours".

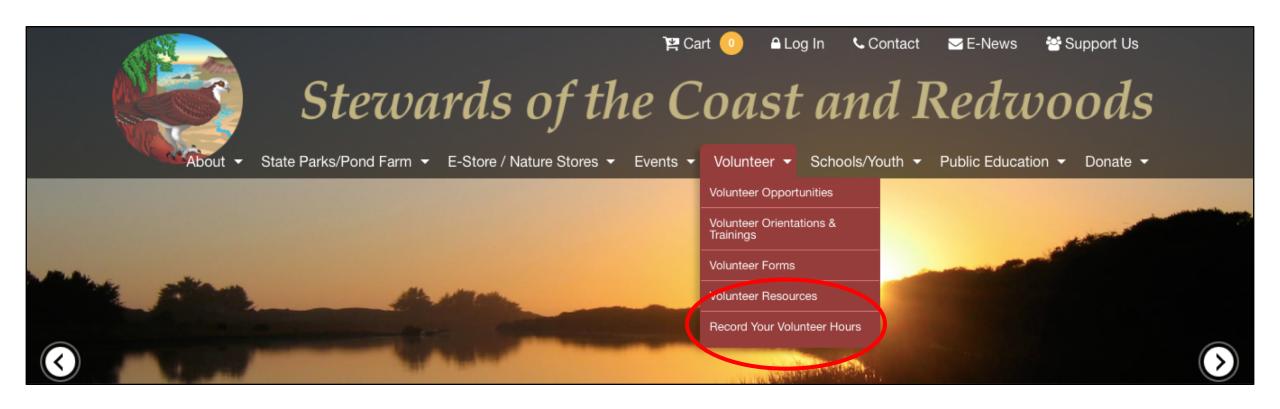

# Once you have clicked the link click "Fill in an Application"

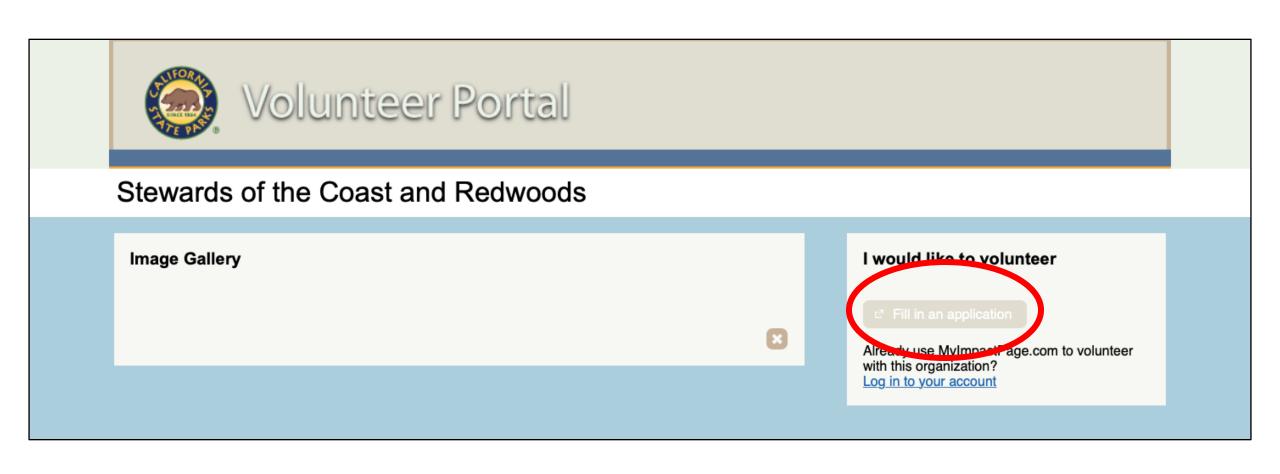

If you have never used Better Impact create a new account, if you have already created an account and are trying to connect it to Stewards use the "I already have a username" option.

#### Application Form - Stewards of the Coast and Redwoods

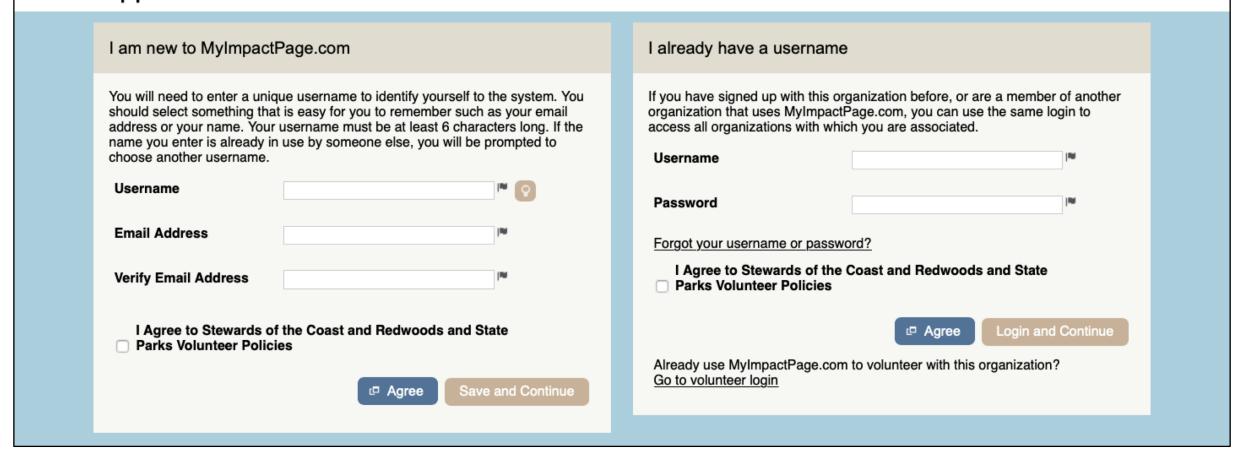

# You only have to fill in the required boxes (flags)

| Contact Informatio                           | on                                                                                                    |      |
|----------------------------------------------|----------------------------------------------------------------------------------------------------|------|
| You need to complete application will not be | eall fields flagged (  as required on this page and on the next one. If you don't fill in all required fields and click save on the next page, you submitted to Stewards of the Coast and Redwoods. | our/ |
| ACCOUNT                                      |                                                                                                    |      |
| Username                                     | TestAccountStewards                                                                                                    |      |
| Password                                     |                                                                                                    |      |
| Confirm Password                             | ······                                                                                                    |      |
| NAME FIELDS<br>Salutation                    |                                                                                                    |      |
| Legal First Name                             |                                                                                                    |      |
| First Name                                   | Forest                                                                                                    |      |
| Middle Name                                  |                                                                                                    |      |
| Last Name                                    | Friend                                                                                                    |      |
| Suffix                                       | Jr, Sr, III                                                                                                    |      |
| ADDRESS                                      |                                                                                                    |      |

Qualifications (please be sure to enter in all those that apply to you). At minimum choose one park, the general orientation and 1 job or you won't be able to enter in hours.

| Qualification                                     | Level          |
|---------------------------------------------------|----------------|
| Armstrong Redwoods<br>State Natural Reserve       | Application \$ |
| Volunteers In Parks<br>General Orientation        | Acquired \$    |
| Armstrong Redwood<br>Ecology Docent<br>Naturalist | •              |
| Youth Mentorship                                  | <b>†</b>       |
| Whale Watch                                       | •              |

You MUST select at least one park and the General Orientation qualification and one job to be able to enter in hours.

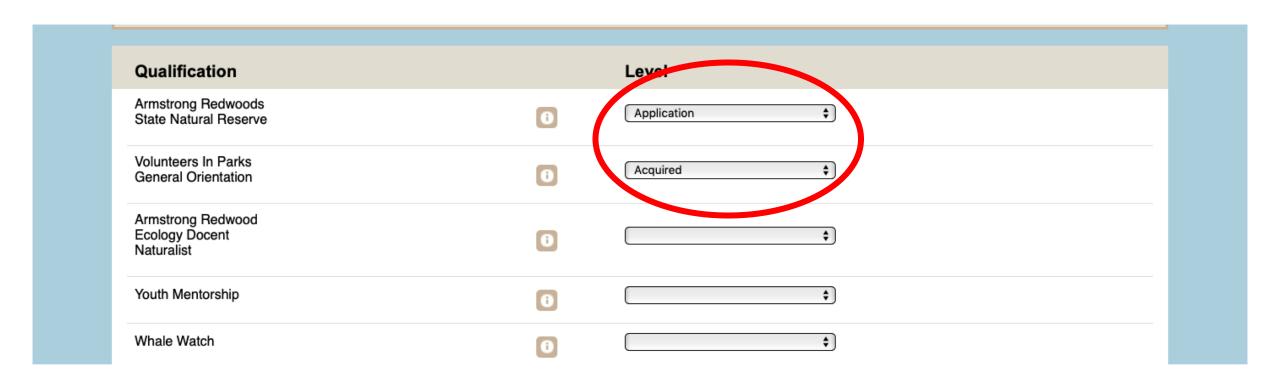

208 Date is the date you <u>think</u> you filled out the State Parks paperwork or started volunteering, this can be approximate.

The form you fill out to apply to become a volunteer is called the 208 which is where the term comes from.

So no worries if you can't remember the exact date.

### Once Submitted you will have to be approved.

- This can take 24 hours to 3 days depending on when you submit it.
  Weekends, holidays and busy programs season might delay your approval.
- To expedite your approval contact Amelia at <u>schall.amelia@parks.ca.gov</u> to request approval.
- Additionally, if you have concerns or issues completing this process please contact Amelia at the same email or call (707) 937-2645 for assistance, to make an appointment or sign up for an information session.

# Part 2: Entering Hours

Re-Navigate to <u>www.stewardscr.org</u> & click on the "Volunteers" drop down option "Record your Volunteer hours".

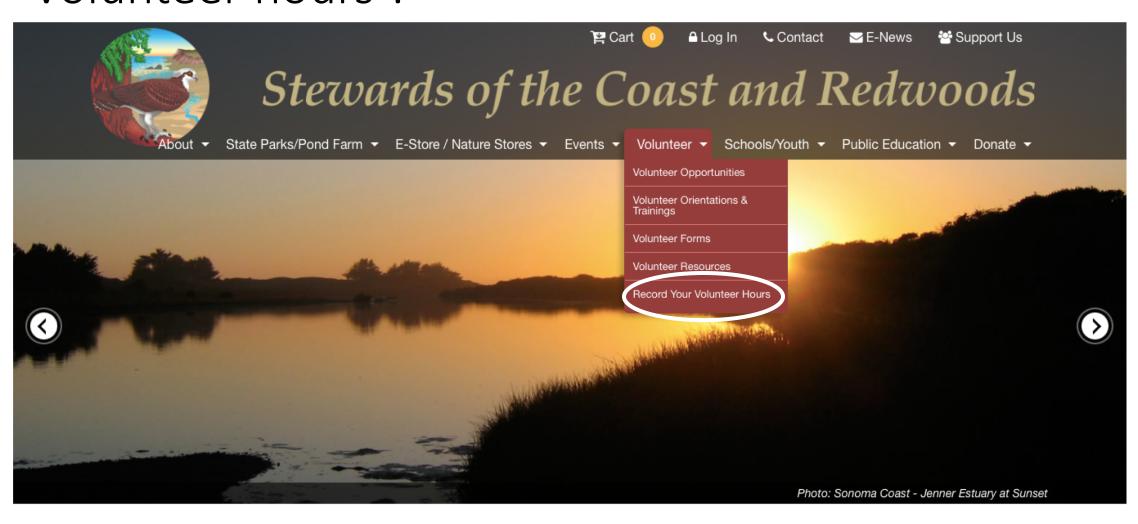

How to enter hours.

Click the light blue "Log in to your account" option

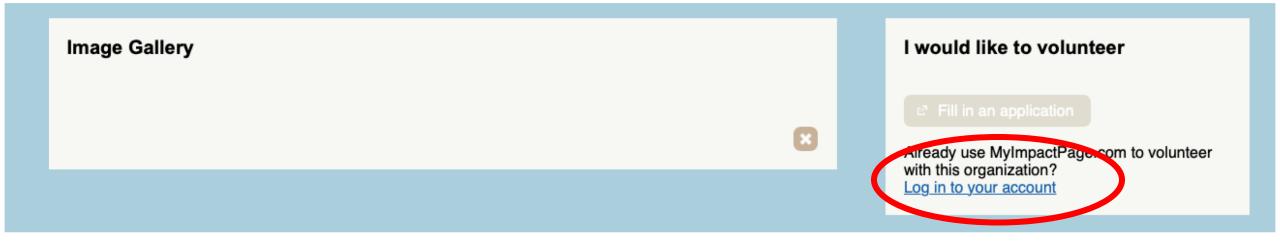

Once logged in click the "hours" tab and you can enter hours there based on the programs you participate in.

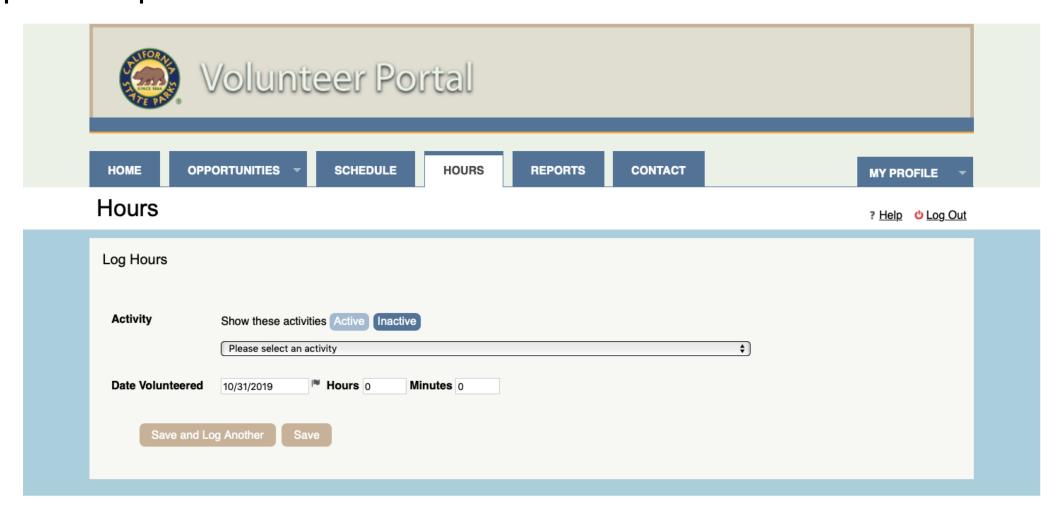

## Use the drop down to select the program, enter date and times, then click "Save".

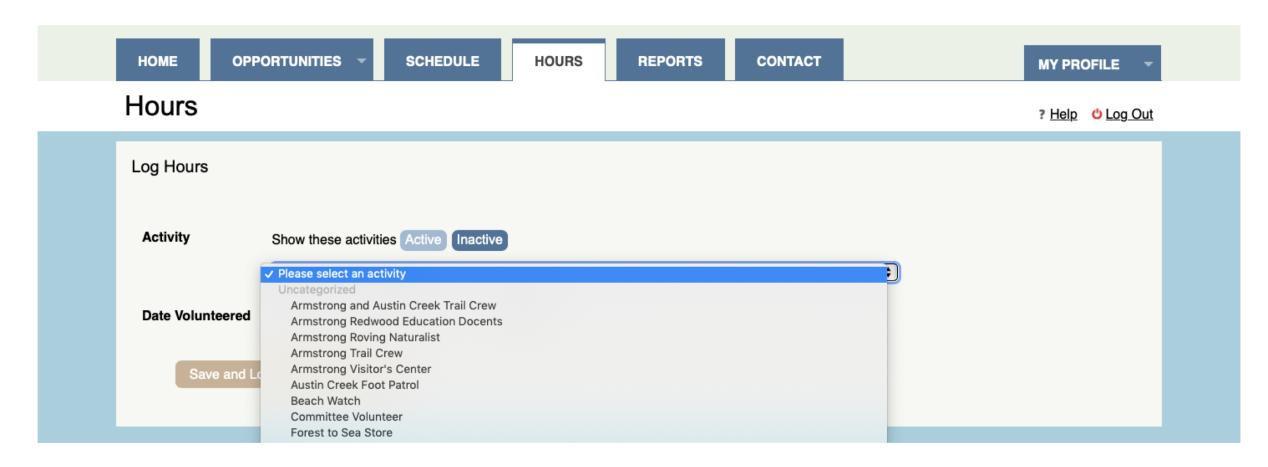

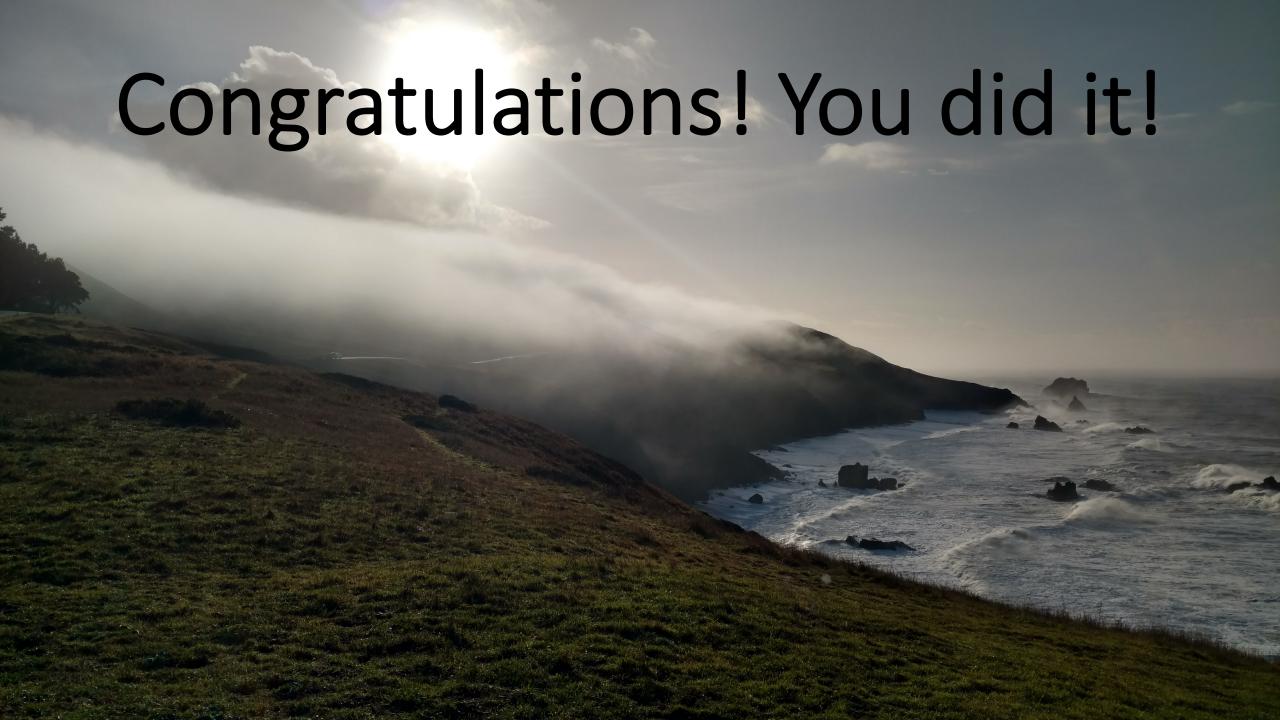

#### Questions? Frustrations? You can...

- Read our FAQ!
- Contact Amelia at schall.amelia@parks.ca.gov
- Set up a time to talk or attend a seminar on how to set things up if you are having issues.